# **SOLUTIONS MANUAL**

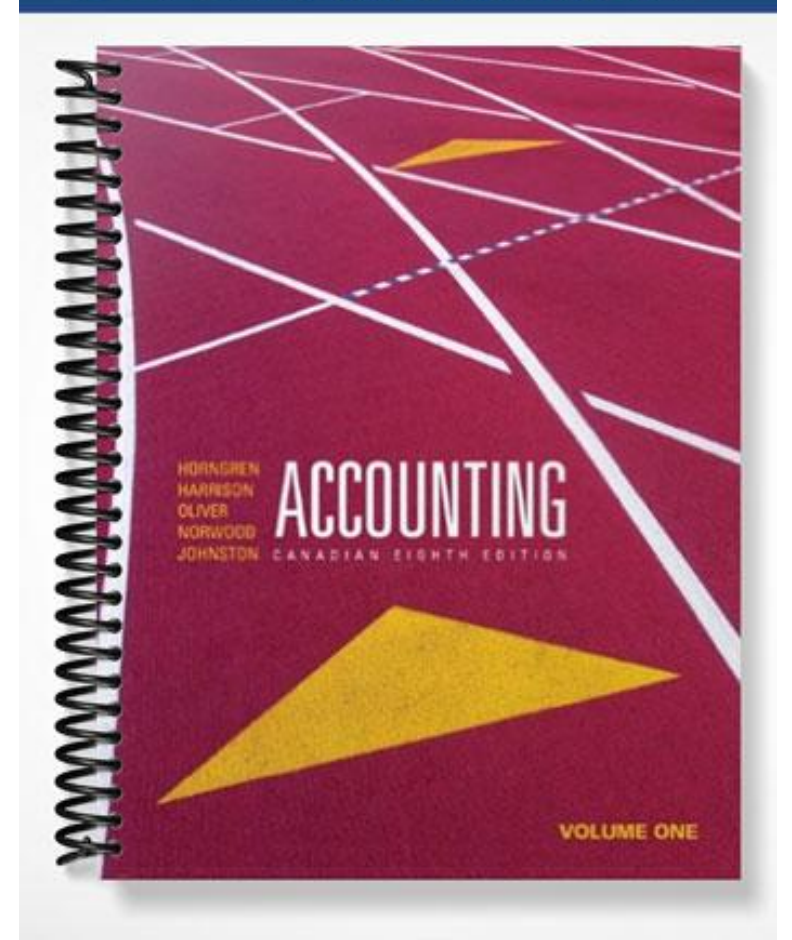

# **SOLUTIONS MANUAL**

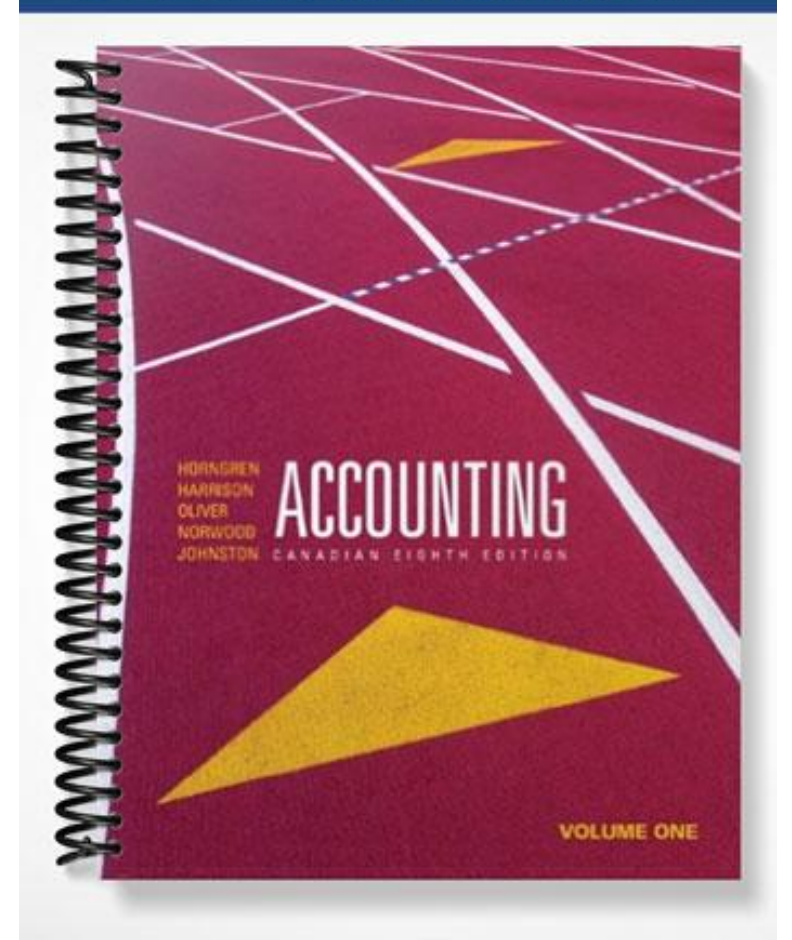

## **INTRODUCTION**

## **Integrating MyAccountingLab in Teaching**

### *Chapter Overview*

This chapter assumes that instructors know how to use MyAccountingLab (MAL). Issues in using MAL for course delivery will be the focus.

MAL offers the flexibility of different levels of online tools. Some instructors may use it as an optional tool for students and use the Study Plan only; some may set up homework assignments and use it as part of course assessment, while others go a step further to use MAL for tests. This chapter will include a discussion of the above options and address practical issues of preparation before the new semester, dealing with the first lecture, follow-up, and reviewing the use of MAL learning tools.

Tips and tricks will be provided as each topic is discussed.

The exhibits include sample handouts to students for the first lecture and MAL screens for instructors who do not use online demonstration.

MAL can be accessed through two different websites:

#### [www.coursecompass.com](http://www.coursecompass.com/)

#### **[www.myaccountinglab.com](http://www.myaccountinglab.com/)**.

Though most of the MAL screens are very similar with only minor differences, the exhibits are separately prepared for the two websites. However, due to the many options available in setting up MAL, instructors are advised to customize student handouts for the options they have selected.

### *Chapter Topics*

- A. Preparation before the new semester
	- 1. MAL—A stepping stone to proficiency
	- 2. Setting up courses
		- a. Co-ordinator course and member courses
		- b. Study Plan, assignments, or tests—Is there any weight?
	- 3. Course outline: course ID and due dates
- B. Dealing with the first lecture
	- 1. What is MAL?
	- 2. How to register?
	- 3. Recommended learning tools
	- 4. Words of warning
- C. Follow up and use of MAL learning tools.

Exhibits: Sample Handout for students, MAL screens for transparencies.

#### **A. Preparation before the new semester**

1. MAL—A stepping stone to proficiency

Students want to be active participants in the learning process. MAL helps them develop understanding through online learning tools and practice. However, MAL exercises tend to require **recognition** instead of **recall**. If your accounting course is heavily weighted with hand-written mid-term and final exams that require recall of information, MAL should be used as a stepping stone towards ultimate proficiency. Written tests will serve as a bridge for students to take their recognition skill developed in MAL a step further to recalling of information.

### **Tip: Recognition and recall**

In MAL, students practise recognition by clicking the options available. However, in a written test, they are required to recall information. Inability to recall account names often creates problems for students during a written test. Students can be encouraged to practise doing recommended questions by hand and check the solutions either through MAL or solutions posted by the instructor on password-protected websites.

2. Setting up courses

There are a number of options available for designing MAL for an accounting course. The following deal with only two of the options.

### a. **Co-ordinator course and member courses**

This feature is useful for teaching accounting courses with more than one section. Changes can be made in the co-ordinator course and will be applied automatically to member courses. Instructors can set up their own co-ordinator course and member courses with the same homework assignments and tests.

#### **Tip: Due dates**

The decision whether to give the same due dates for all member courses (sections) or customize the due dates for each section is up to the instructor. A common due date is more efficient for setup purposes. Students should be encouraged to do the lab shortly after the related lectures to maximize learning outcome, i.e. they should aim to finish their homework well before the due date.

#### b. **Study Plan, assignments or tests**—Is there any weight?

Using the Study Plan in MAL as an optional tool for students alleviates instructors of the time required in setting up homework assignments while making a useful tool available for students. Students, however, are more motivated to use a tool when there is assessment attached. If the Study Plan is optional, chances are they may not use it.

MAL is most effective with homework assignments set up as part of course assessment. A total weight of 10% towards their course grade is usually good motivation for students to use the online tool for learning. Instant feedback and resources such as "Help Me Solve This" are available 24/7 to students as an online tutor.

Quizzes/Tests in MAL do not provide instant feedback and online learning resources but is an efficient assessment tool. If a course is heavily weighted with written exams, it is not advisable to use this option because it may not provide students with practice for recall skills required for the written exams.

### **3. Course outline: course ID and due dates**

The course outline should include the **course ID** to facilitate student registration and **MAL due dates** to facilitate student time management. Students may also be alerted to the fact that MAL has a calendar and due dates available.

#### **B. Dealing with the first lecture**

At the appropriate point of your course introduction, introduce students to the basics of MAL.

#### 1. **What is MAL**?

Briefly explain to students that MAL is an interactive online learning tool. Point out how it will be used in your course and where they can find the assessment percentage and due dates on your course outline.

Students would need to learn how to register for MAL and some basics about how to do an assignment and access online resources.

#### **2. How to register?**

Use the appropriate student handout to walk your students through the registration process. (Or project the instructions on a classroom screen and post the instruction file on your website if you prefer not to print.)

Use Exhibit 1 for MyAccountingLab.com users, or Exhibit 2 for Coursecompass.com users.

- a. If you have a smart classroom with computer, internet access, and projector, you may
	- Show the **Registration Tour video** or
	- Ask a student volunteer to use his/her access code to register online as a **live demonstration**.

Please note that some screens should be muted to protect the privacy of the student volunteer.

If you prefer **displaying still screens** or **using transparencies**, you may explain the process and show appropriate MAL screens (Exhibit 3 or 4).

- b. Point out where your **course ID** is printed on your course outline.
- c. Stress that the **Password** consists of at least 8 characters with at least one number and one alphabet.

#### **Tip: Access code and registration**

Show students what an access code looks like. Some students may throw out the code in error when they open up a textbook package.

A common question often asked by students who have purchased used textbooks is how to purchase the access code online. Draw their attention to alternative Registration video tours available.

Another common question is whether they can use the same code if they are repeating a course. Most students have no problem registering. Students who encounter problems should seek help from the instructor, who can walk them through the process.

3. Recommended learning tools

Of the learning resources available, select two that are most useful to students and demonstrate how they work either online or through a screen display (appropriate screens in Exhibit 3 or 4). Two popular features are **Help Me Solve This** and **Demo Docs**, which are available when a student is doing a question. Other resources such as **Student PowerPoints** and **Excel Templates** are available through Chapter Resources. Explain how they can be accessed and used.

a. Initial learning curve may require more time.

Be prepared to help the less tech-savvy students to learn how MAL works. Use a lighter first assignment to ease students into using the lab.

b. Students love doing the lab.

Caution students: Limit the hours spent. Do not spend time to get marginal returns.

- c. Students get discouraged if they have to be perfect in doing a question. Allow partial marks when you create homework, etc.
- d. Having to start a similar question from the beginning to improve their grade usually generates two different responses—some may find it time-consuming, but others appreciate the extra practice.
- e. Provide written tests to transition from MAL to mid-term and final exams.
- f. Student records: Time spent may not be actual time spent by students on the assignment. Some students just remain logged on to the lab while doing other things, and then return to the lab and continue working later.

### **Tip: Caution students about time management**

Warn students that guessing the answer without knowing the material will be a waste of time. A good student confessed that she spent normally slightly over 2 hours to do one assignment. But one time she did not study the chapter and spent over 5 hours guessing without learning the concepts.

Give students the estimated time required for doing an assignment and ask students to aim at completing within that timeline.

Some instructors may offer to top up an assignment mark. For example, if students achieve a score of at least 95%, the instructor will top up their score to 100% to discourage time spent for marginal returns.

### **C. Follow-up and use of MAL learning tools.**

Students may encounter problems and forget about resources discussed in the first lecture. In the beginning of the next few classes,

- 1. Ask students if there are problems with using MAL.
- 2. Ask a show of hands to see how many of them have been using resources you deem really helpful. Give a quick online demonstration if appropriate.

### **Exhibit grid:**

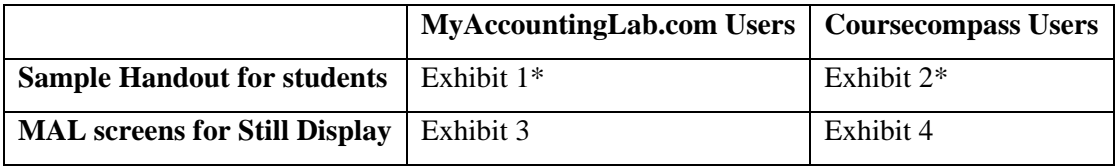

\* Brown-font portions in the student handout may not apply if assignment options selected by the instructor are different. Customization may be required depending on how the lab is set up.

## **Exhibit 1: Using MyAccountingLab (MAL)**

Web site: [http://www.Myaccountinglab.com](http://www.myaccountinglab.com/)

### **A. Registration**

- a) You need:
	- 1. A valid email address that you check regularly.
	- 2. Instructor Course ID: See course outline page 3. (Please make sure you register in the right class.)
	- 3. Student access code (in textbook package; or purchased online during registration with a valid credit card)
- b) To watch the video on how to register: (Do not click the Take a Tour on the Home page.)
	- 1. Go to web site: [http://www.Myaccountinglab.com](http://www.myaccountinglab.com/)
	- 2. Click Student (brown button) under Register.
	- 3. Click Registration Tour (blue button) on the next screen.
- c) To register for MyAccountingLab in your course: (If you are in b) above, skip steps 1 & 2.)
	- 1. Go to web site: [http://www.Myaccountinglab.com](http://www.myaccountinglab.com/)
	- 2. Click Student (brown button) under Register.
	- 3. Follow the instructions to register and enroll. You will be asked to:
		- $\triangleright$  Enter your course ID (Starts with XL).
		- $\triangleright$  Provide your access code or payment information.
		- $\triangleright$  Create a login name and password. (The password has to be at least 8 characters long with at least one number and one alphabet in it.)
		- $\triangleright$  Provide contact information.

### **B. Instructions for Doing Lab Assignments**

- a) **Before the Lab** (Run the installation wizard before doing lab assignments.) Read the text and review lecture notes before doing the lab. Guessing is a waste of time.
- b) **Doing the Lab**
	- 1. Click appropriate course under **Courses** Tab on the left.
	- 2. Click **Do Homework** from the menu on the left. You can access the lab exercise as many times as you want before the due date. However,
	- a. Longer questions usually allow a maximum of 3 tries (some less). After the maximum number of attempts, you will not be able to do the question again.
	- b. After 2 attempts, you can click **Try similar questions**. A similar question will come up and you get another 3 attempts again.
	- c. Some questions require answers in specific format and space can be too time-consuming to figure it out by trial and error. To save time,
		- Click "**Help me solve this**". A screen with a similar question will come up. Click "Skip ahead" to see how the question should be tackled. Close the window when you are done.
		- $\triangleright$  Then try the question again.
	- d. Other buttons on the top right-hand side of a question provide online resources. For example, **Demo Docs** show you how to solve a problem with audio instructions.
	- e. Your score will be saved and submitted to the instructor once you click the submit button.

### **C. Other on-line resources on MyAccountingLab**

Click **Chapter resources** from the menu on the left.

At the Chapter Resources screen,

- a) Click **Multimedia Library** for **Excel templates**, animation and videos; or
- b) Click appropriate chapter **under Chapter index** for: (Scroll down to see more chapters.)
	- **Student Powerpoint**
		- $\triangleright$  etext book

## **Exhibit 2: Using MyAccountingLab (MAL) through Coursecompass**

Web site: [http://www.CourseCompass.com](http://www.coursecompass.com/)

### **A. Registration**

- a) You need:
	- 1. A valid email address that you check regularly.
	- 2. Instructor Course ID—See course outline.
	- 3. Student access code (in textbook package; or purchased online during registration with a valid credit card)
- b) To watch the video on how to register:
	- 1. Go to web site: [http://www.CourseCompass.com](http://www.coursecompass.com/)
	- 2. On the lower left quandrant of the home page, click **Take a tour**.
	- 3. Click appropriate video as desired.
- c) To register for MyAccountingLab through Coursecompass:
	- 1. Go to web site: [http://www.CourseCompass.com](http://www.coursecompass.com/)
	- 2. Click **Register** under Student.
	- 3. Follow the instructions to register and enroll. You will be asked to:
		- $\triangleright$  Enter your course ID. (Your instructor's last name and 5 numbers)
		- $\triangleright$  Provide your access code or payment information.
		- $\triangleright$  Create a login name and password. (The password has to be at least 8 characters long with at least one number and one alphabet in it.)
		- $\triangleright$  Provide contact information.

### **B. Instructions for Doing Lab Assignments**

- a) **Before the Lab** (Run the installation wizard before doing lab assignments.) Read the text and review lecture notes before doing the lab. Guessing is a waste of time.
- b) **Doing the Lab**
	- 1. Click appropriate course under **Courses** Tab on the left.
	- 2. Click **Do Homework** from the menu on the left. You can access the lab exercise as many times as you want before due date. However,
	- a. Longer questions usually allow a maximum of 3 tries (some less). After the maximum number of attempts, you will not be able to do the question again.
	- b. After 2 attempts, you can click **Try similar questions**. A similar question will come up and you get another 3 attempts again.
	- c. Some questions require answers in specific format and space can be too time-consuming to figure it out by trial and error. To save time,
		- Click **Help Me Solve This**. A screen with a similar question will come up. Click "Skip ahead" to see how the question should be tackled. Close the window when you are done.
		- $\triangleright$  Then try the question again.
	- d. Other buttons on the top right-hand side of a question provide on-line resources. For example, **Demo Docs** show you how to solve a problem with audio instructions.
	- e. Your score will be saved and submitted to the instructor once you click the submit button.

## **C. Other online resources while you are still on the Lab**

Click **Chapter Resources** from the menu on the left. At the Chapter Resources screen,

- a) Click the appropriate chapter for **Excel Templates**, animation and videos (media assets); or
- b) Scroll down to find
	- **Student PowerPoints**
	- $\triangleright$  etext book

Clicking **Multimedia Library** from the menu on the left will give you only the media assets.

## **Exhibit 3: Screens for MyAccountingLab.com Home page:**

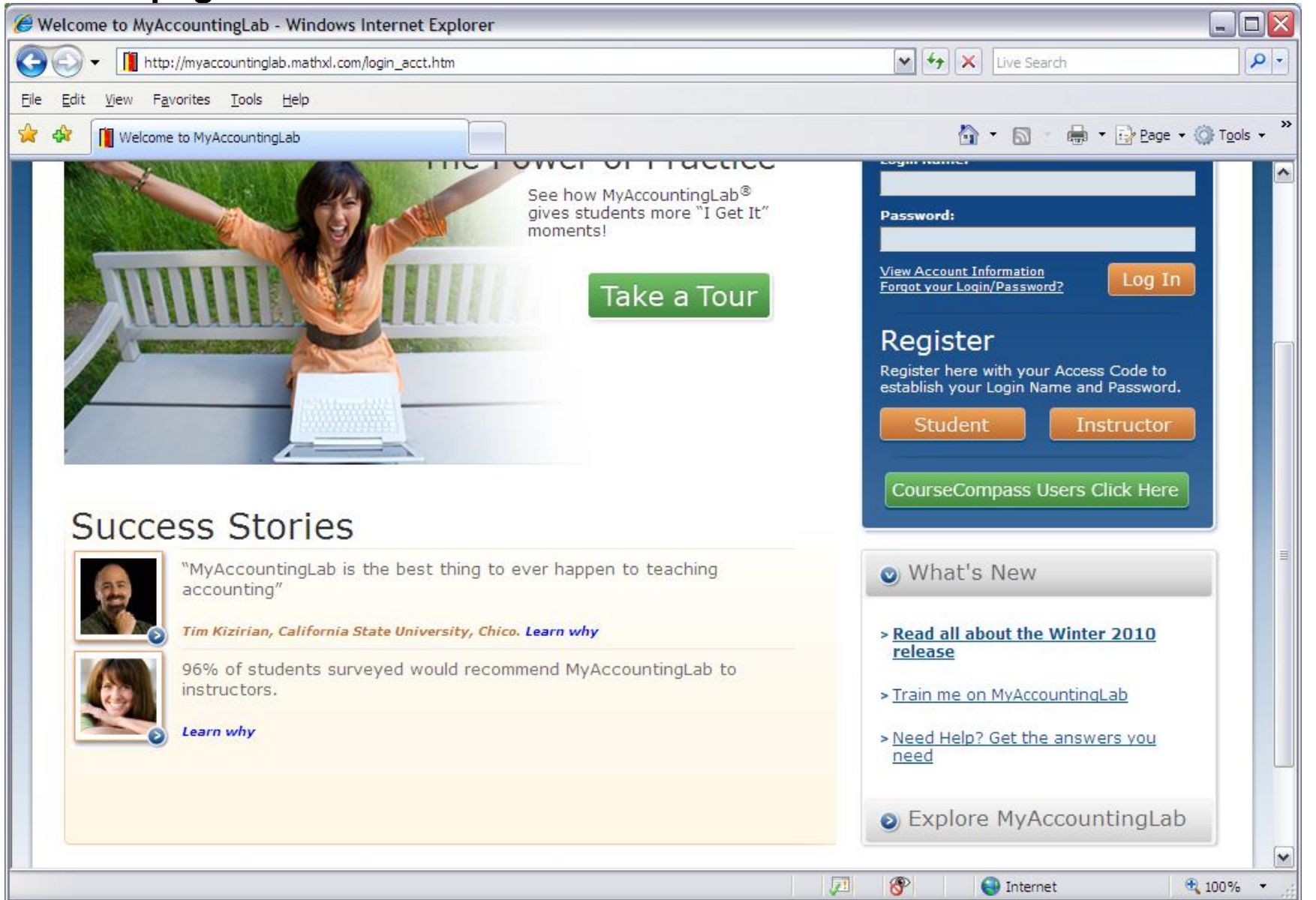

## **Register Student: (Registration Tour and Registration)**

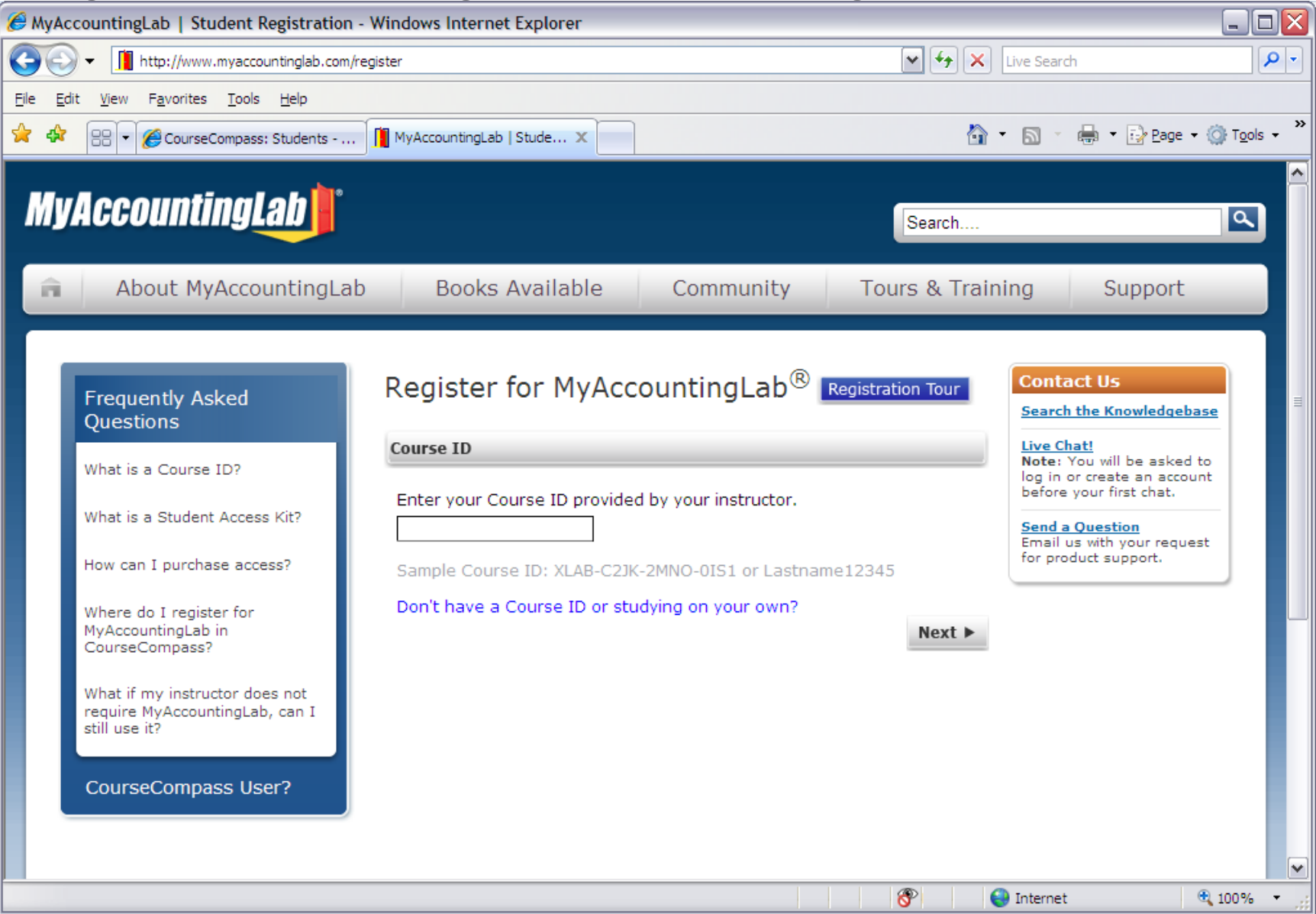

## **MAL Menu:**

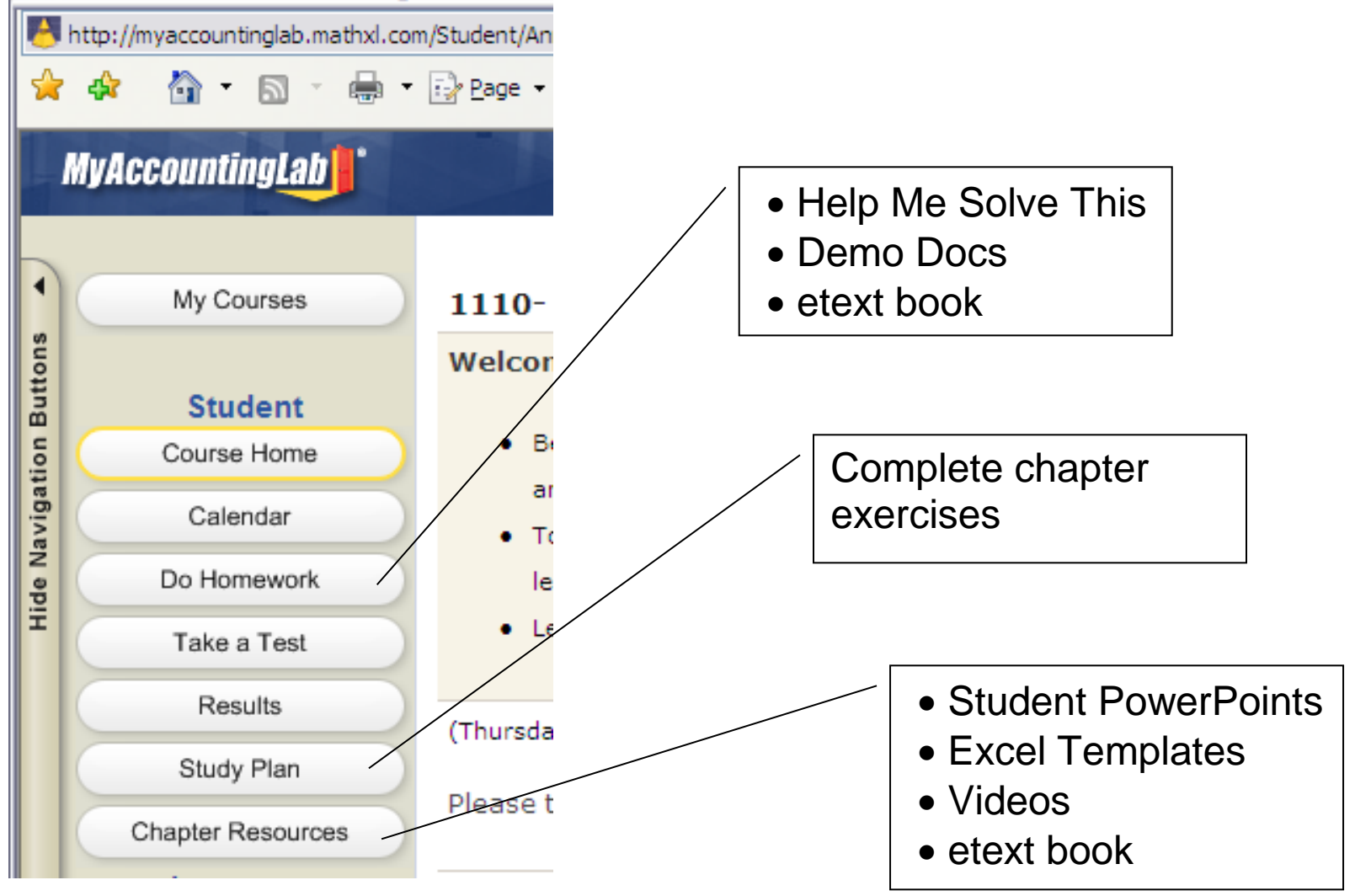

## **Do Homework:**

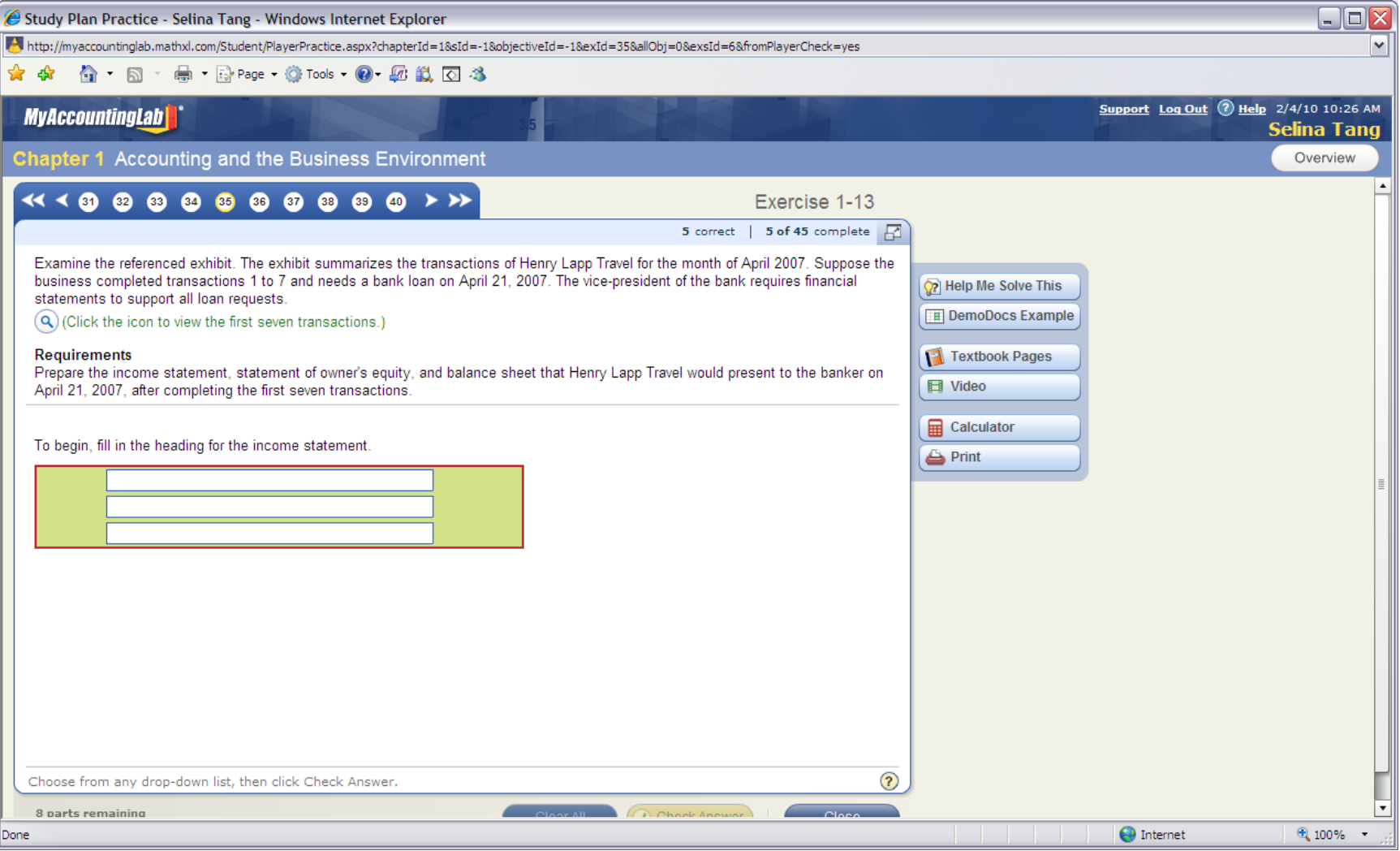

## **Study Plan:**

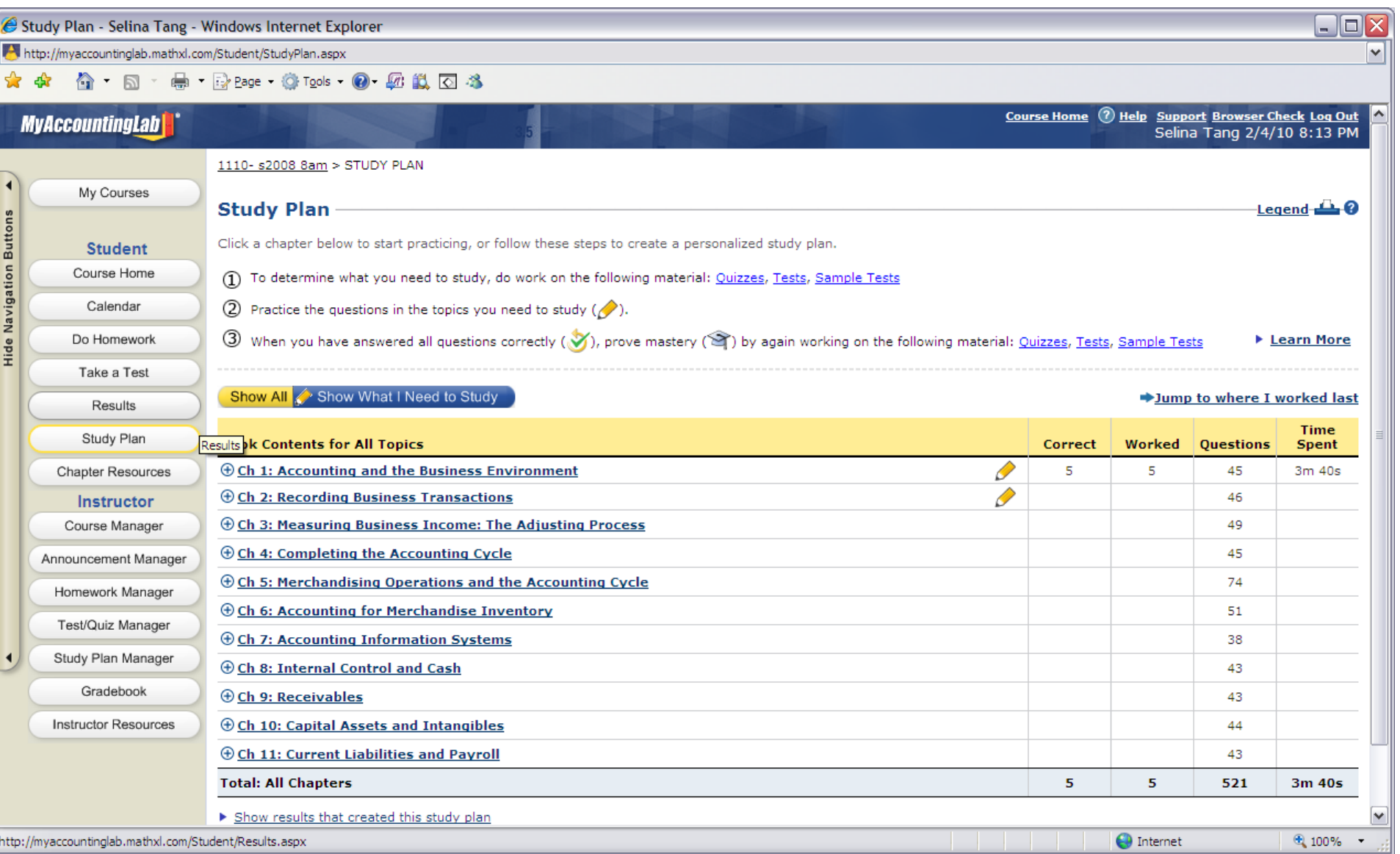

## **Chapter Resources:**

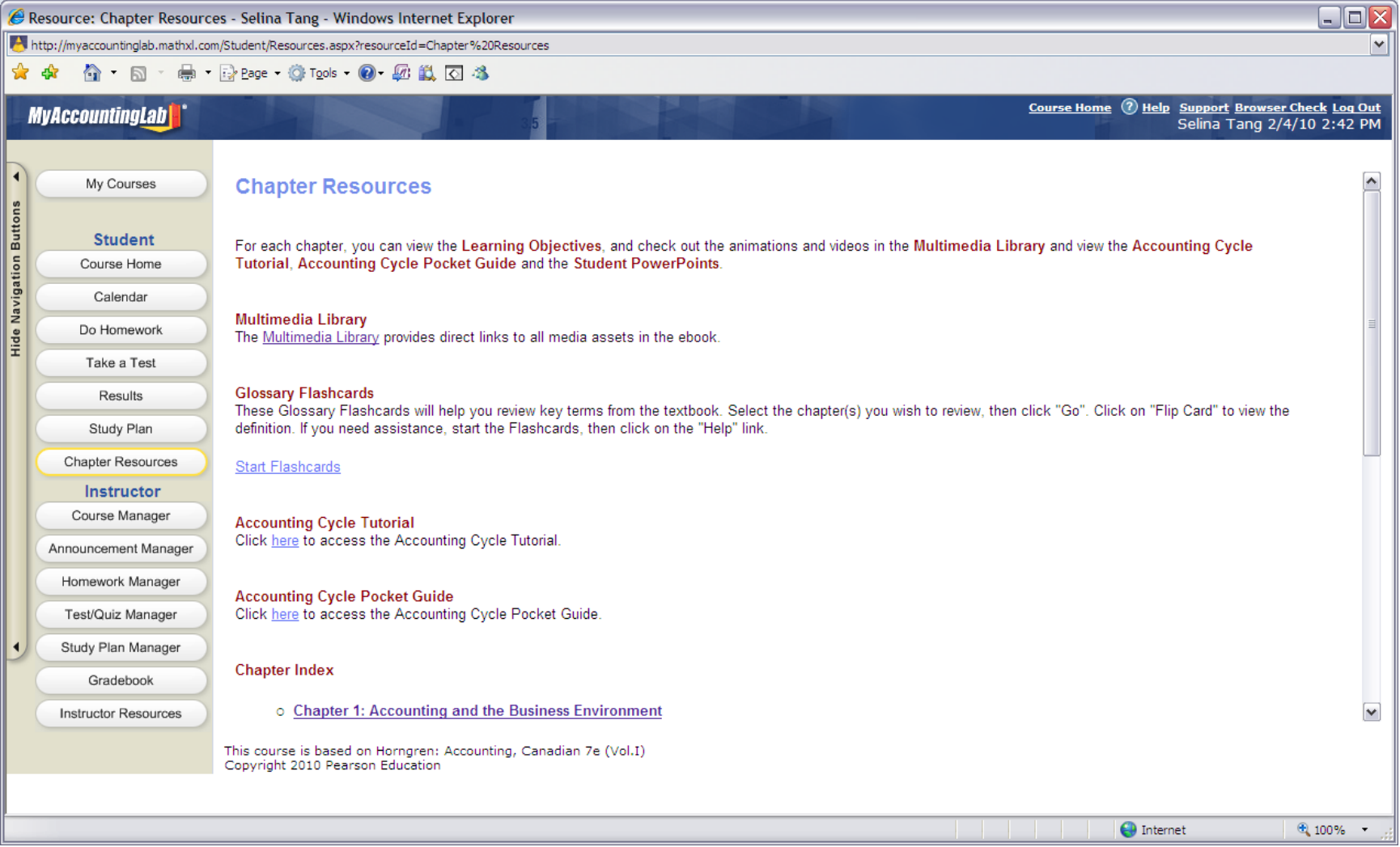

## **Exhibit 4: Screens for Coursecompass.com Home page: (Registration Tour)**

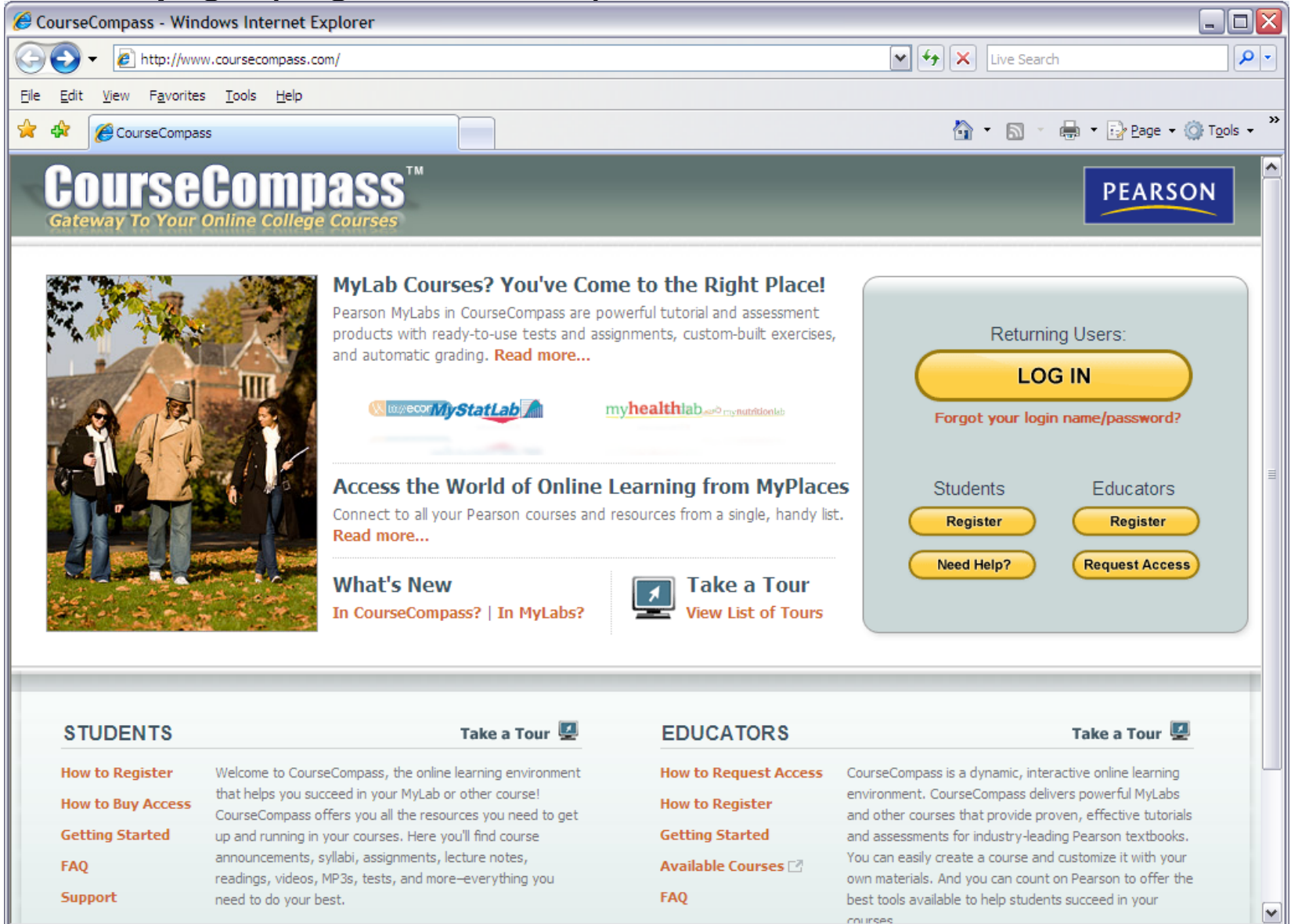

## **Register under Students:**

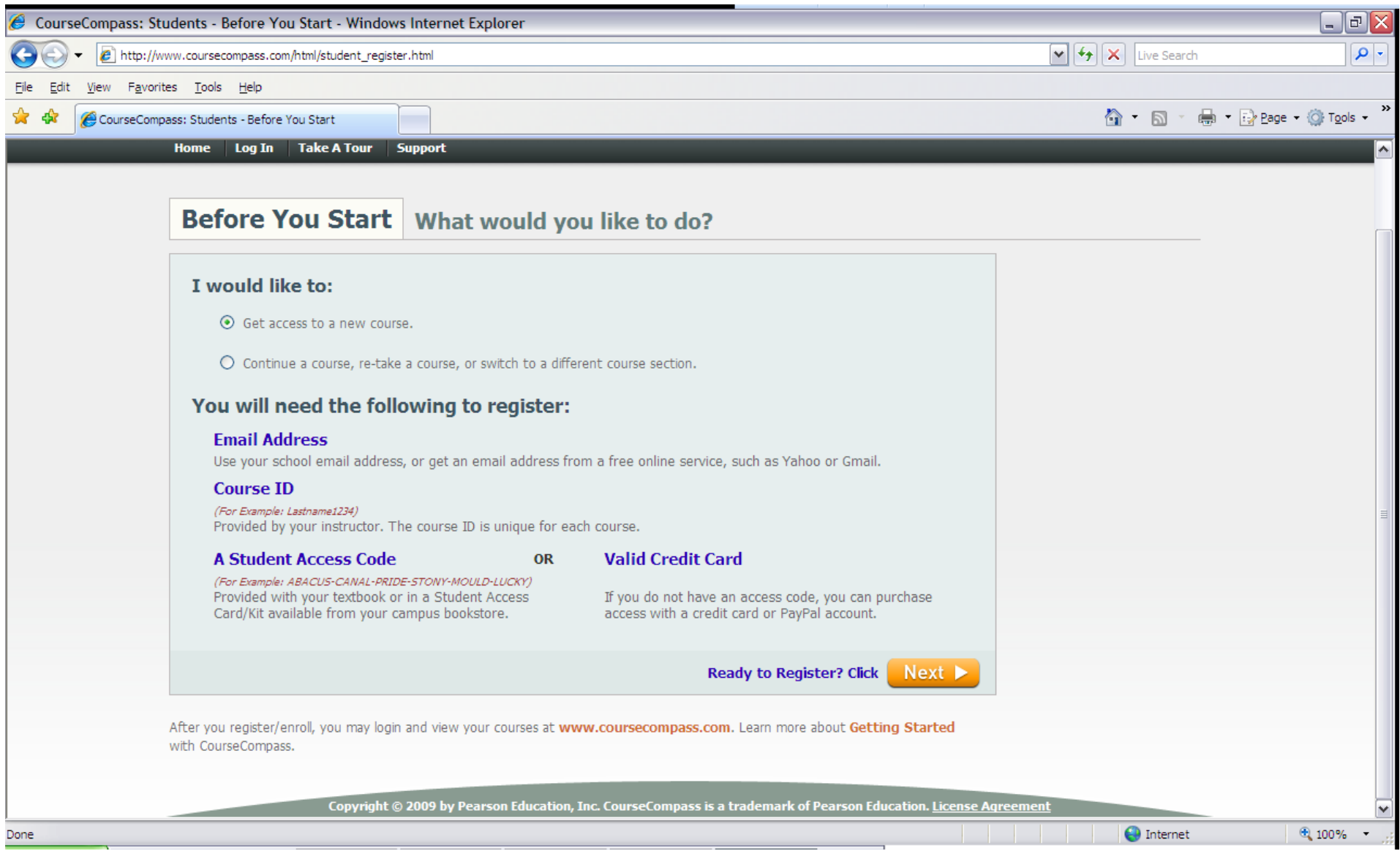

## **MAL Menu:**

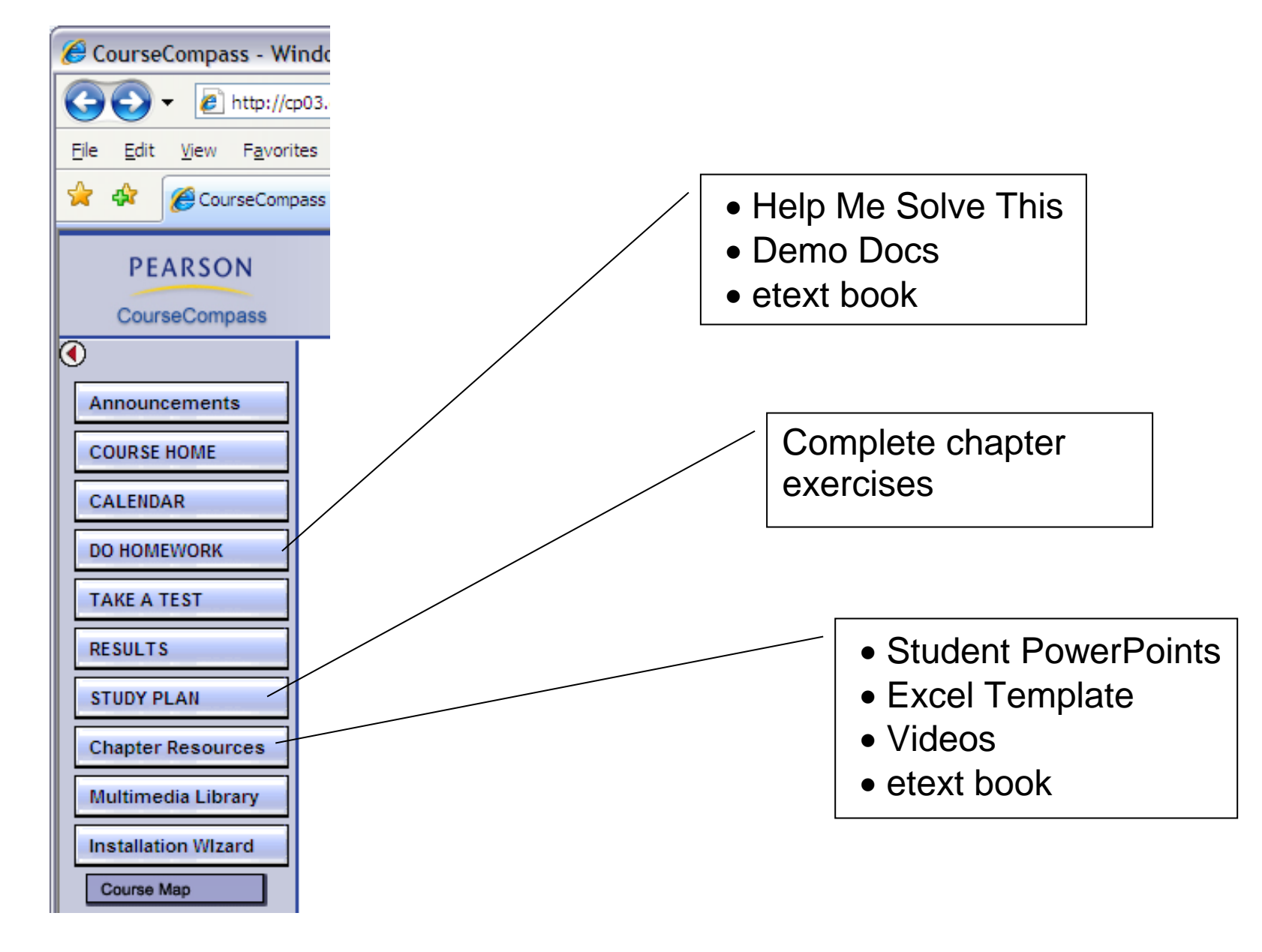

## **Do Homework:**

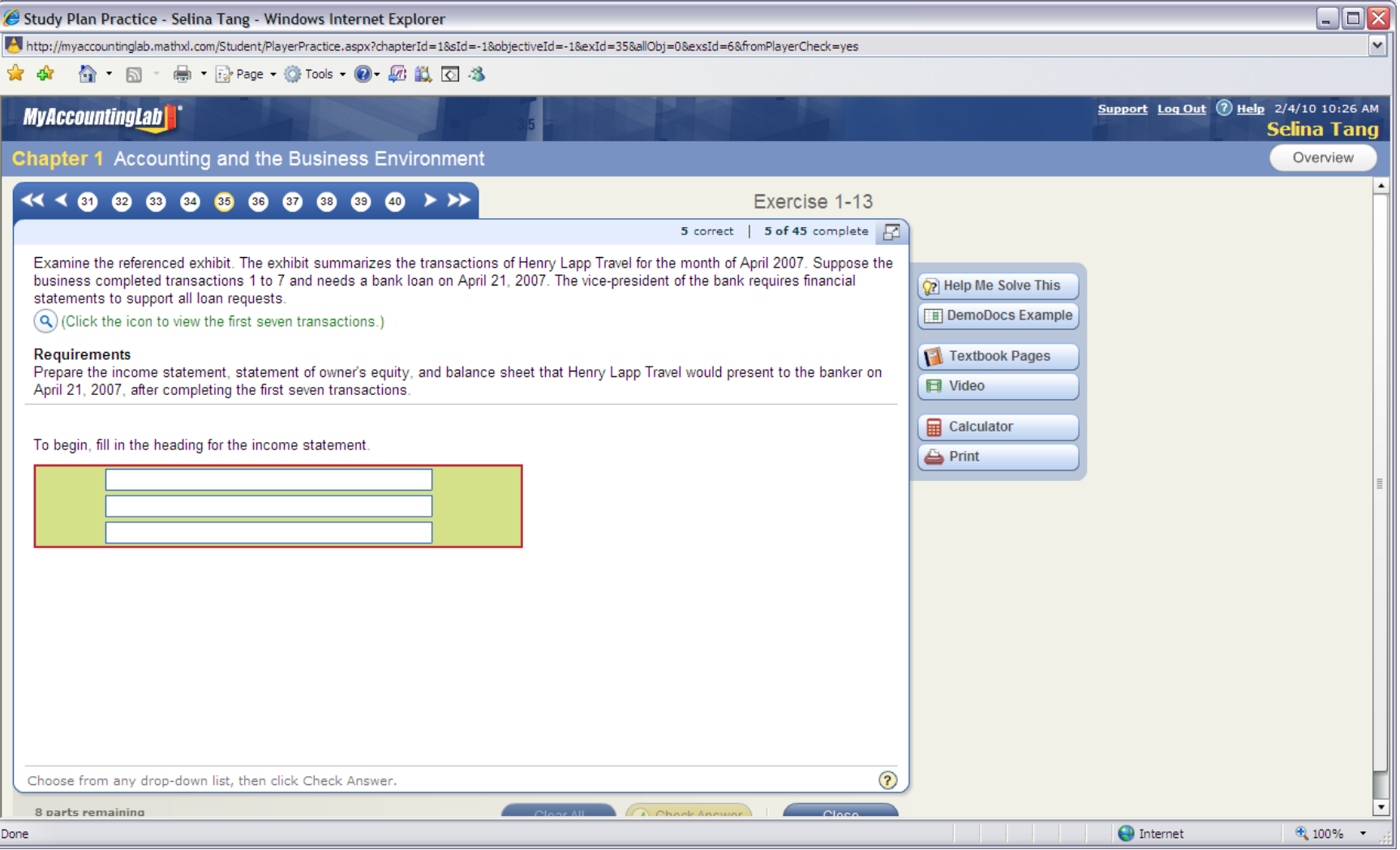

## **Study Plan:**

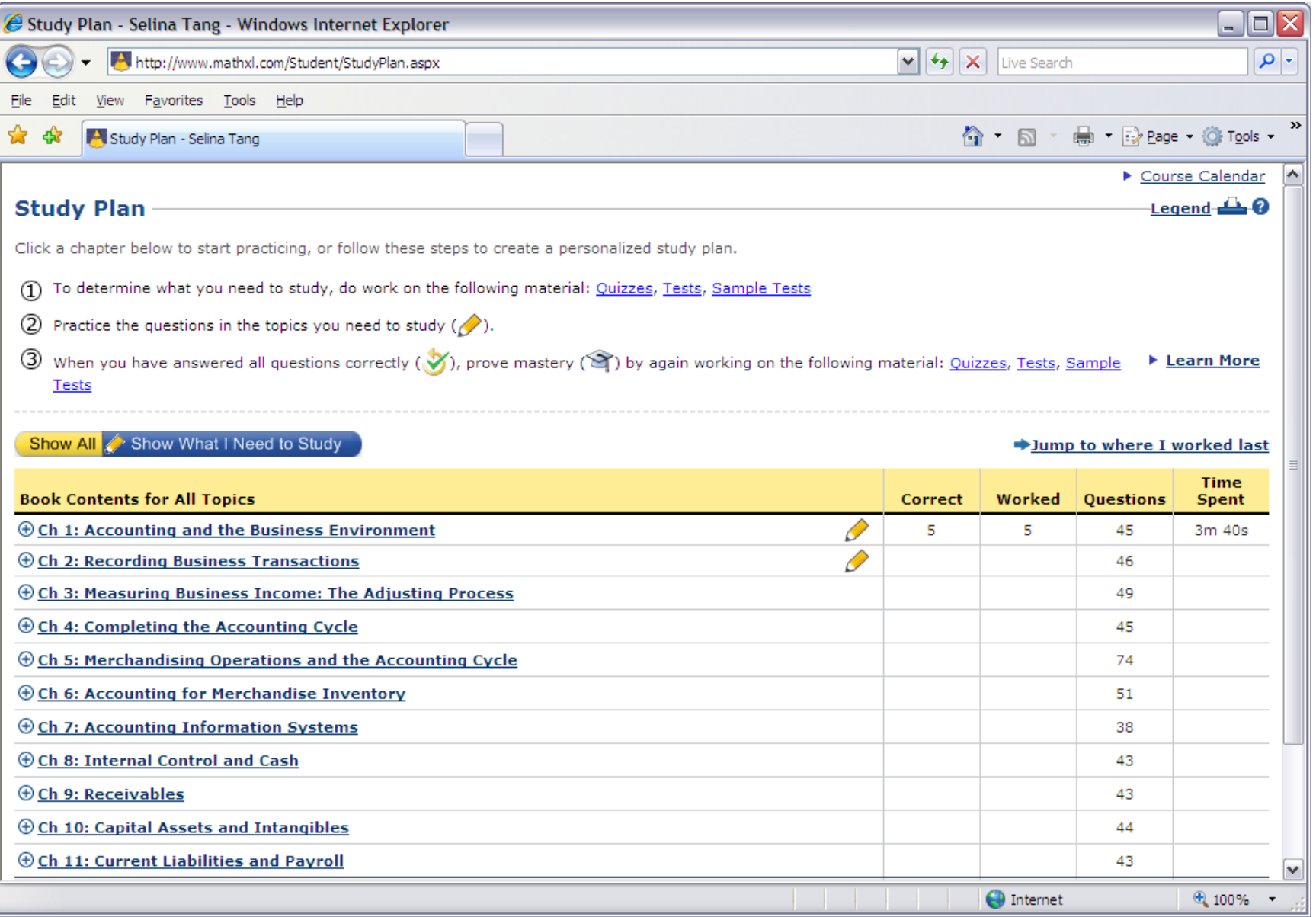

## **Chapter Resources:**

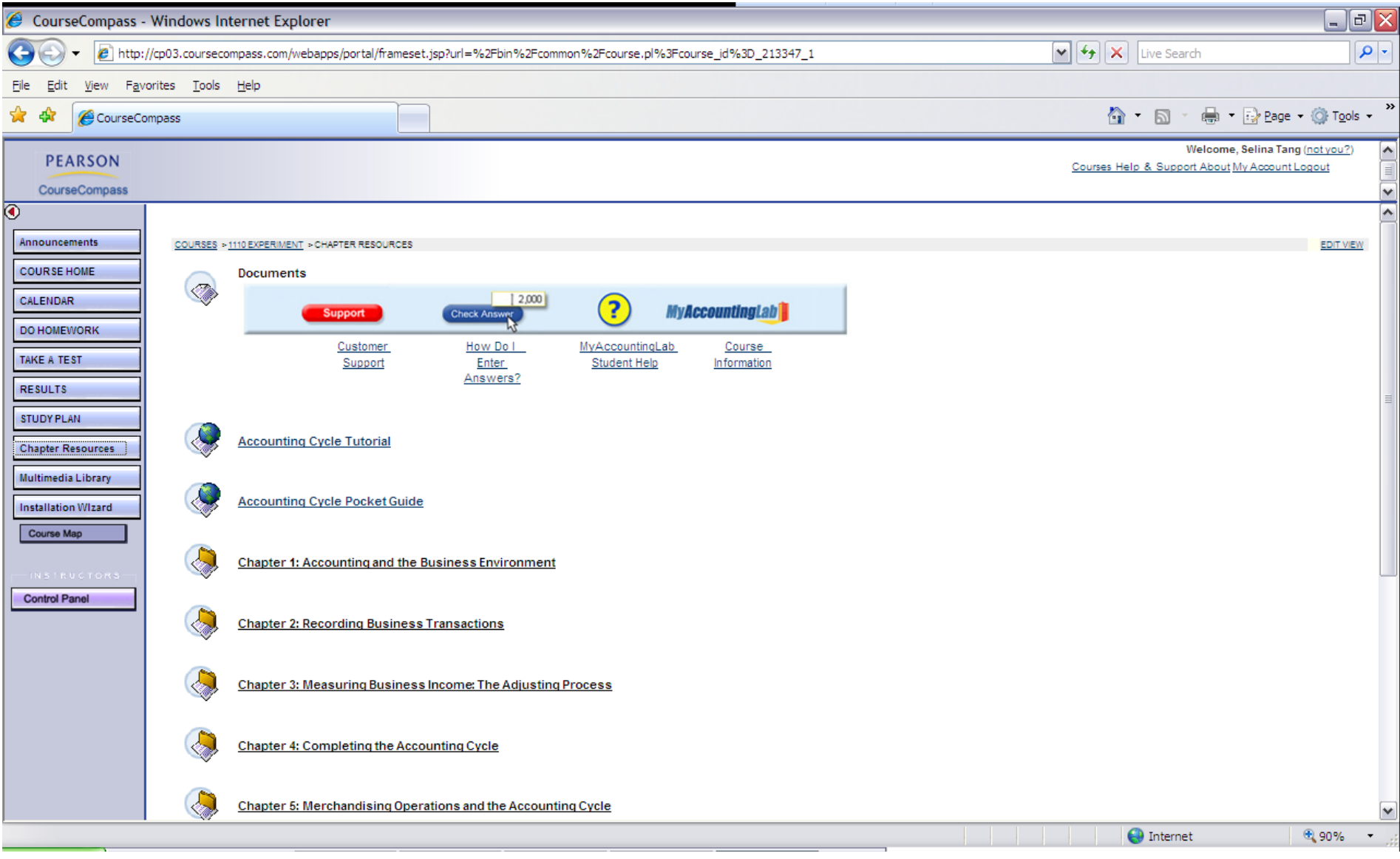